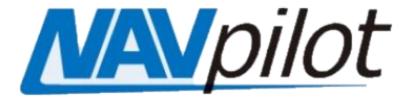

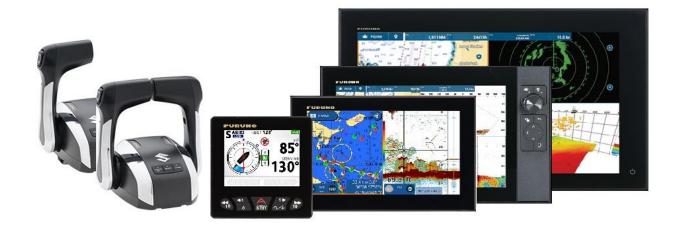

# FishHunter™ Drive for SUZUKI Motors

**Suzuki Component Setup Supplement** 

## **Table of Contents:**

- 1 Disclaimer
- **2 Vessels with Suzuki SMG4 Gauges** 
  - 2-1 SMG4 Primary Mode
  - 2-2 Installing the Suzuki 4 Tank Gateway
  - 2-3 Setup the Suzuki 4 Tank Gateway
- 3 Vessels with Suzuki SMD7/9 or SMD12/16
  - 3-1 Installing the Suzuki 4 Tank Gateway
  - 3-2 Setup the Suzuki 4 Tank Gateway
- 4 Vessels with Suzuki C10 Gauges
  - **4-1 Update the C10 Gauge Software**
  - 4-2 Installing the Suzuki 4 Tank Gateway
  - 4-3 Setup the Suzuki 4 Tank Gateway

## 1. Disclaimer:

Suzuki is the primary source of information for all Suzuki products. We defer to them on any conflicting data. This document was created by Furuno USA, using compiled documents from Suzuki while onboard mutual customer vessels. Suzuki part numbers and these procedures are subject to change without notice.

In our experience, when using the latest software in the Suzuki 4 Tank Gateways and Suzuki SMDs, you do not need to use a C10 at all. However, some customers and Suzuki dealers have reported that this was indeed necessary to complete their installation.

## 2 Vessels with SMG4 Gauges

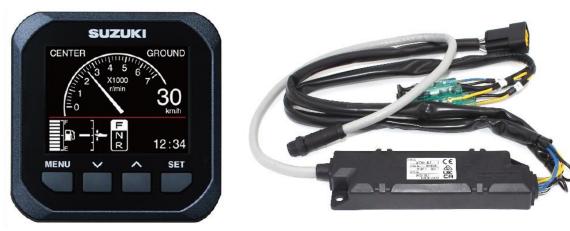

For vessel with existing SMG4 Gauges, they can remain installed, but they must be reconfigured to coexist with the new Suzuki 4 Tank Gateway.

## 2-1 SMG4 Primary Mode

The first thing you must do is to turn off "Primary Mode" in the primary SMG4. This setting makes one of the SMG4 gauges a "master". Meaning that it transmits engine and tank data onto your NMEA 2000 network.

To do this, press the MENU button, press SET to select Initial Setting, and select Yes. Scroll down and select Position, then select Gauge Position, and ensure all SMG4 gauges have Primary Mode set to OFF.

Remove the NMEA 2000 cable from the primary SMG4 that was connected to the NMEA 2000 bus.

## 2-2 Installing the Suzuki 4 Tank Gateway

Find the connection labeled "Port" on the Suzuki Engine Harness connections to which the SMG4 connects. Remove it from the SMG4 and insert the Gauge Adaptor Harness (36667-96L40) between the "Port" connector and SMG4. Your adaptor will have Port and Stbd plugs. The Port plug goes back to the same spot on the SMG4. Use the new, open Stbd connector to attach the new Suzuki 4 Tank Gateway (34923-96L11 or higher) to the Suzuki Engine Harness. You can utilize the NMEA 2000 cable

that you disconnected from the primary SMG4 previously, to attach this new gateway to your NMEA 2000 bus.

If you have a single SMG4, you will simply connect the Gauge Adapter Harness to the Suzuki connector attached to the back of your SMG4, attach the new Port connection to your SMG4 and the Stbd connector to the new gateway. Remove the NMEA 2000 cable from your SMG4 and attach it to your Suzuki 4 Tank Gateway.

If installed, remove your analog fuel sender wires from the Suzuki Engine Harness and connect them to the corresponding Suzuki 4 Tank Gateway Harness connections. (Note: some systems might be using NMEA 2000 fuel senders)

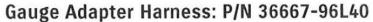

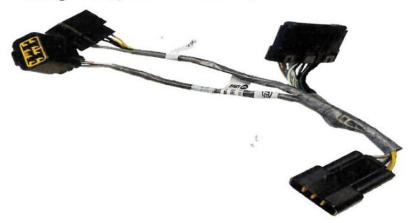

# 2-3 Setup the Suzuki 4 Tank Gateway

You will need to use an SMD7/9 or SMD12/16 to configure the Suzuki 4 Tank Gateway. Connect the SMD to the same NMEA 2000 bus as your Gateway.

**When using an SMD7/9.** Press Home – Settings – Engine Setup – Installation. Set your Number of Engines. Then press Gateway Settings. For each engine position, press the ">" symbol on the far-right side. Enter the Engine Serial Number for each engine in its respective location. When complete you can setup the Fuel Tank Settings to match your vessel's tanks. The senders should already be calibrated by the installer. You will just input the number of tanks, sender types, and capacity of said fuel tanks into the setup screen.

When using an SMD12/16. Press Home – Settings – Engine Setup – Installation. Then press OK to enter the Engine Initial Setup. You will arrive in the GATEWAY SETTINGS section. First set your Number of Engines. Then press the keyboard symbol to enter the Engine Serial Number for each engine in its respective location. When finished, press APPLY GATEWAY SETTINGS. When complete you can setup the FUEL TANK SETTINGS to match your vessel's tanks. The senders should already be calibrated by the installer. You will just input the number of tanks, sender types, and capacity of said fuel tanks into the setup screen.

**NOTE:** Once complete, you will lose the ability to reset trip and fuel used data as well as fuel economy data on the SMG4 Gauges once the new gateway is installed. Replacing the SMGs with an SMD would return full functionality.

## 3 Vessels with SMD7/9 or SMD12/16

#### SMD16

16" Multi-Function Display

# SMD12

12" Multi-Function Display

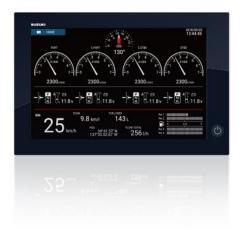

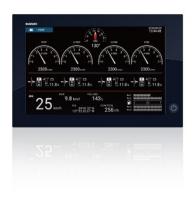

### SMD9

9" Multi-Function Display

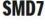

7" Multi-Function Display

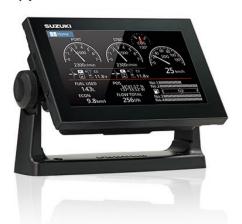

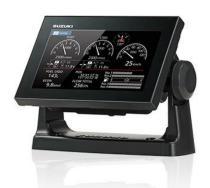

You may already have the Suzuki 4 Tank Gateway installed. If not, follow the instructions below.

## 3-1 Installing the Suzuki 4 Tank Gateway

Find the appropriate port on the Suzuki Engine Harness connections. Attach the Suzuki 4 Tank Gateway to the Suzuki Engine Harness. Connect this gateway to your NMEA 2000 bus.

If installed, remove your analog fuel sender wires from the Suzuki Engine Harness and connect them to the corresponding Suzuki 4 Tank Gateway Harness connections. (Note: some systems might be using NMEA 2000 fuel senders)

## 3-2 Setup the Suzuki 4 Tank Gateway

**When using an SMD7/9.** Press Home – Settings – Engine Setup – Installation. Set your Number of Engines. Then press Gateway Settings. For each engine position, press the ">" symbol on the far-right side. Enter the Engine Serial Number for each engine in its respective location. When complete you can setup the Fuel Tank Settings to match your vessel's tanks. The senders should already be calibrated by the installer. You will just input the number of tanks, sender types, and capacity of said fuel tanks into the setup screen.

When using an SMD12/16. Press Home – Settings – Engine Setup – Installation. Then press OK to enter the Engine Initial Setup. You will arrive in the GATEWAY SETTINGS section. First set your Number of Engines. Then press the keyboard symbol to enter the Engine Serial Number for each engine in its respective location. When finished, press APPLY GATEWAY SETTINGS. When complete you can setup the FUEL TANK SETTINGS to match your vessel's tanks. The senders should already be calibrated by the installer. You will just input the number of tanks, sender types, and capacity of said fuel tanks into the setup screen.

## 4 Vessels with C10 Gauges

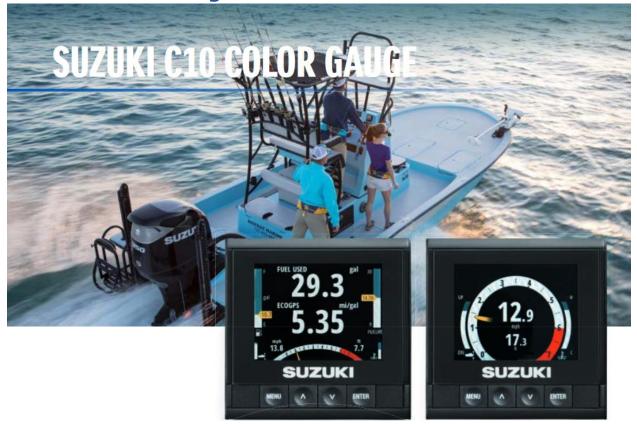

## 4-1 Update the C10 Gauge Software

To access the some of the basic Suzuki 4 Tank Gateway settings you will need to have your Suzuki C10 Gauge updated to the latest software (app Ver 65.3.5 or better), making it a C10 PLUS. Note that the C10 cannot completely configure the gateway.

# 4-2 Installing the Suzuki 4 Tank Gateway

Find the appropriate port on the Suzuki Engine Harness connections. Attach the Suzuki 4 Tank Gateway to the Suzuki Engine Harness. Connect this gateway to your NMEA 2000 bus.

If installed, remove your analog fuel sender wires from the Suzuki Engine Harness and connect them to the corresponding Suzuki 4 Tank Gateway Harness connections. (Note: some systems might be using NMEA 2000 fuel senders)

## 4-3 Setup the Suzuki 4 Tank Gateway

You will need to use an SMD7/9 or SMD12/16 to configure the Suzuki 4 Tank Gateway. Connect the SMD to the same NMEA 2000 bus as your Gateway.

**When using an SMD7/9.** Press Home – Settings – Engine Setup – Installation. Set your Number of Engines. Then press Gateway Settings. For each engine position, press the ">" symbol on the far-right side. Enter the Engine Serial Number for each engine in its respective location. When complete you can setup the Fuel Tank Settings to match your vessel's tanks. The senders should already be calibrated by the installer. You will just input the number of tanks, sender types, and capacity of said fuel tanks into the setup screen.

When using an SMD12/16. Press Home – Settings – Engine Setup – Installation. Then press OK to enter the Engine Initial Setup. You will arrive in the GATEWAY SETTINGS section. First set your Number of Engines. Then press the keyboard symbol to enter the Engine Serial Number for each engine in its respective location. When finished, press APPLY GATEWAY SETTINGS. When complete you can setup the FUEL TANK SETTINGS to match your vessel's tanks. The senders should already be calibrated by the installer. You will just input the number of tanks, sender types, and capacity of said fuel tanks into the setup screen.